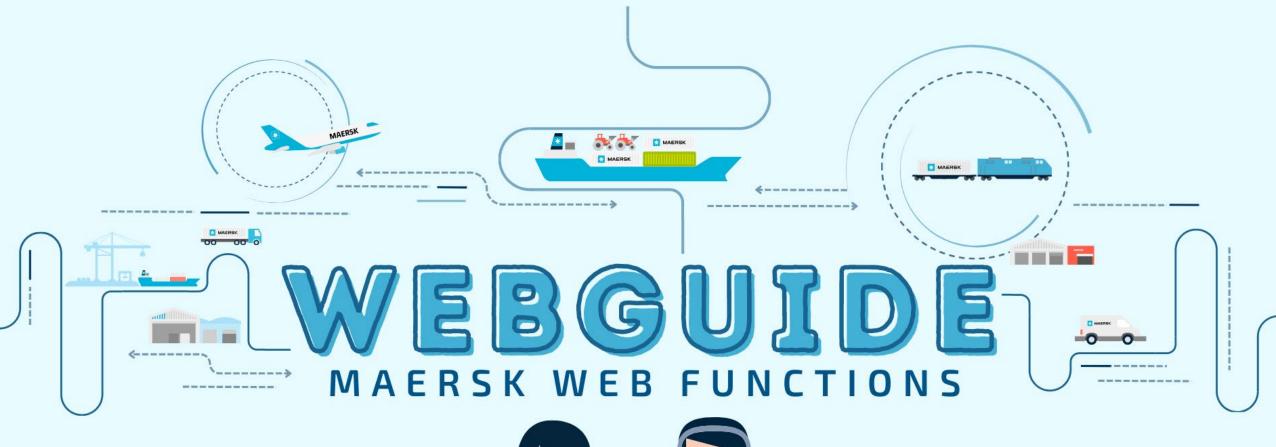

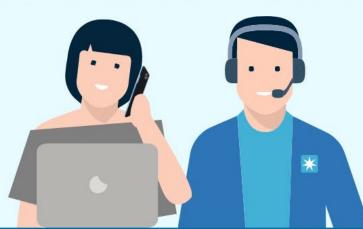

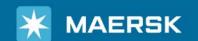

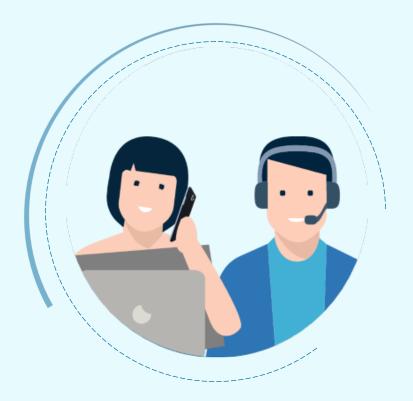

# Benefits of having a web account with Maersk

- Book and track cargo
- Submit shipping instructions
- ☐ Get access to transport documents
- View account statement
- ☐ View or download reports with detailed data of cargo movements
- ☐ View personal and company details

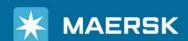

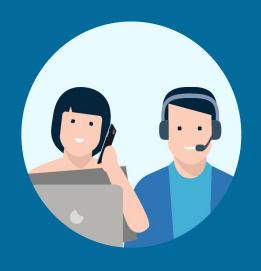

# HOW TO REGISTER & LOGIN ON MAERSK.COM

#### Go to the website

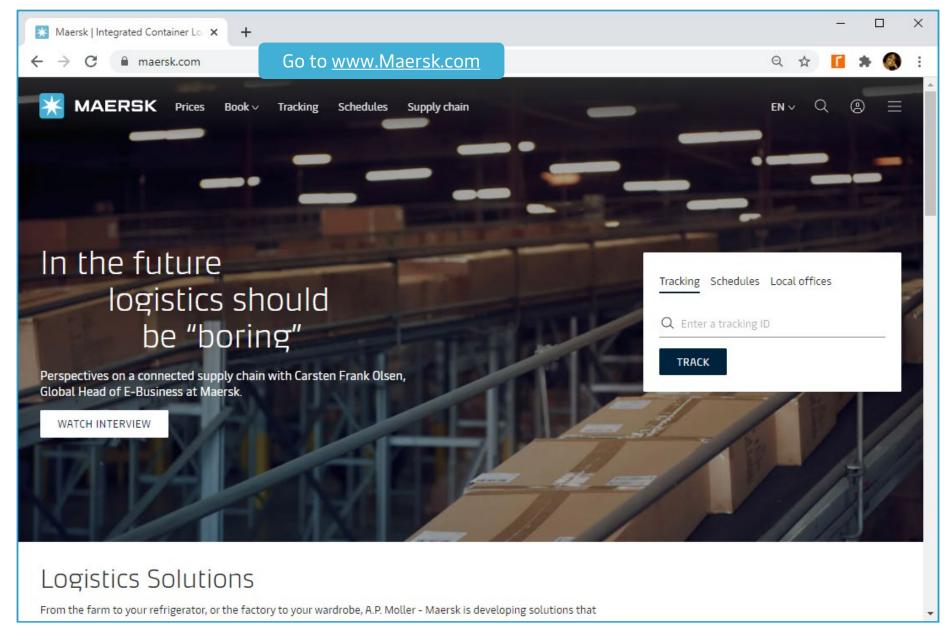

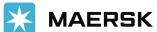

#### Go to Account in the top right corner

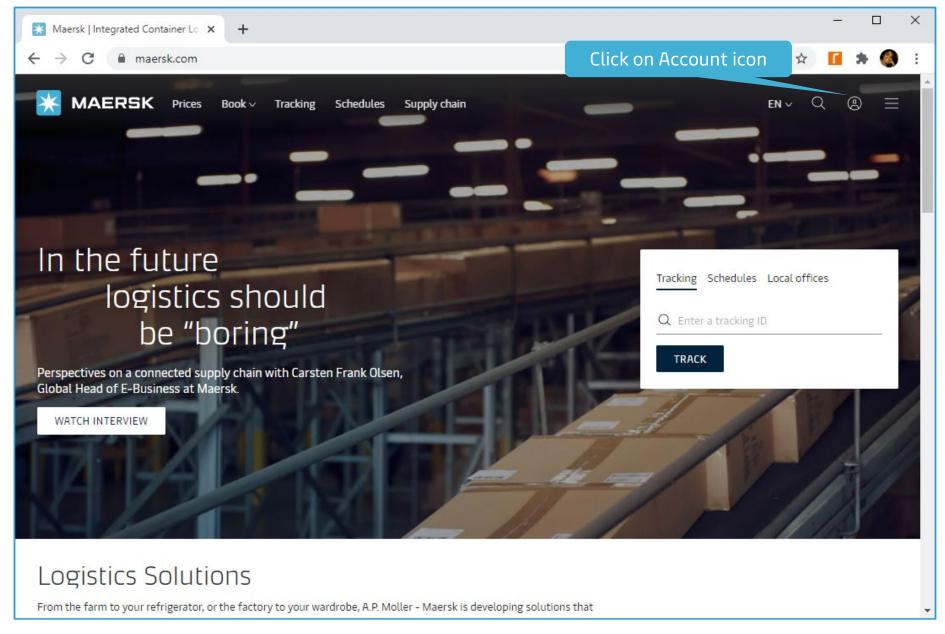

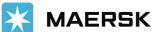

## In the Login screen, click on Register

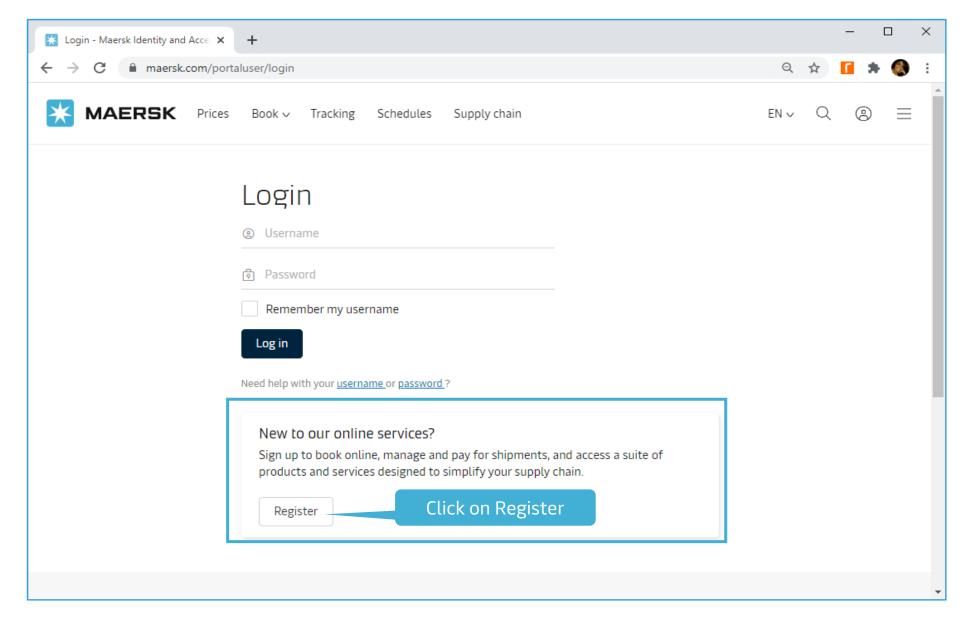

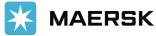

## Input user details

Customer only needs to provide personal information, create a username & password, accept the terms and conditions and submit the registration request.

| Welcome to your Maersk<br>Registration |                                                                                                    |              |  |  |  |  |
|----------------------------------------|----------------------------------------------------------------------------------------------------|--------------|--|--|--|--|
| region, then you dor                   | gistered with Safmarine or any Sealand – A Maersl<br>o't need to register again. You can instead go to the<br>username and password. You will then have the op<br>Maersk as well. | login screen |  |  |  |  |
| Create username                        |                                                                                                    |              |  |  |  |  |
| Enter desired user                     | Enter desired username                                                                                                    |              |  |  |  |  |
| Business email                         |                                                                                                    |              |  |  |  |  |
| Enter your busines                     | ss email address                                                                                                    |              |  |  |  |  |
| First name                             |                                                                                                    |              |  |  |  |  |
| Enter your first na                    | me                                                                                                    |              |  |  |  |  |
| Surname                                |                                                                                                    |              |  |  |  |  |
| Enter your surnam                      | Enter your surname                                                                                                    |              |  |  |  |  |
| Country/Region                         |                                                                                                    |              |  |  |  |  |
| Enter your country                     | y/region                                                                                                    |              |  |  |  |  |
| Contact number                         |                                                                                                    |              |  |  |  |  |
| Prefix                                 | Phone number                                                                                                    |              |  |  |  |  |
| Code                                   | Enter phone number                                                                                                    |              |  |  |  |  |

| Code                                                             | Enter phone number                                                                                                    |                                           |
|------------------------------------------------------------------|----------------------------------------------------------------------------------------------------|-------------------------------------------|
| Extension (Optional                                              | )                                                                                                    |                                           |
| Enter phone exter                                                | nsion                                                                                                    |                                           |
| Create password                                                  |                                                                                                    |                                           |
| Enter desired pass                                               |                                                                                                    |                                           |
| Confirm password                                                 |                                                                                                    |                                           |
| Re-enter desired p                                               | password                                                                                                    |                                           |
| l accept <u>registe</u>                                          | ered user terms , privacy and cookie policy                                                                                                    |                                           |
| (encompassing gene<br>you will be granted<br>your cargo, submit) | new user, you accept without restriction the user to eral user terms, registered user terms and privacy paccess to our on-line business services. You can bo your shipping instructions, get access to transport tatement and view or download reports with detaints. | oolicy) and<br>ok and track<br>documents, |
|                                                                  | omer, you can view your personal and company de<br>rs within your company is also available.                                                                                                    | tails in my                               |
| Without waiving any<br>terms is subject to l                     | y other rights and remedies, any breach or violation egal prosecution.                                                                                                    | n of the user                             |
| <b>Submit</b> Ca                                                 | incel                                                                                                    |                                           |

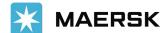

#### Confirmation

Acknowledgement message is shown to the customer and is advised to check for email in their inbox of the email id used for registration.

## Thank you for registering

We have sent an email to the address you have provided. Please check your email and click the link included to complete your registration.

If you have not received it in your inbox please check your spam folder. Otherwise you can resend it by clicking the button below.

Note that for security reasons, the link will expire in 48 hours.

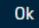

Resend email

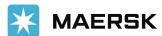

## Email to verify customer email ID

Validation email is sent to the customer. Customer needs to click on the link given in the email to validate their email id.

From: <<u>registration@maersk.com</u>>
Date: Mon, Jan 7, 2021 at 4:06 PM
Subject: Register new account
To: <<u>blessy.murzello@gmail.com</u>>

Dear blessymurzello,

#### Welcome to Maersk!

We have received a request to register you with this email address. Here are the details you provided:

Username: blessymurzello

Email: blessy.murzello@gmail.com

First name : Blessy Surname : Murzello Country/Area : India

Contact Number: 91-9820123456

If you did not register or if you need additional assistance, please contact our team.

#### To complete your registration please log-in using this link:

Validate Email

Should the above link not work, please copy and paste the following URL in your browser:

https://www.maersk.com/portaluser/register/confirm?&userId=blessymurzello&code=TBb9zMwdK9WC0NHd&dateSent=1610361395885

We want to thank you for your business and look forward to continuing serving your global transportation needs.

The Maersk team

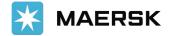

## Email to verify customer email ID

After clicking on the Validation link, below message will be shown to the customer. User can login and access the website.

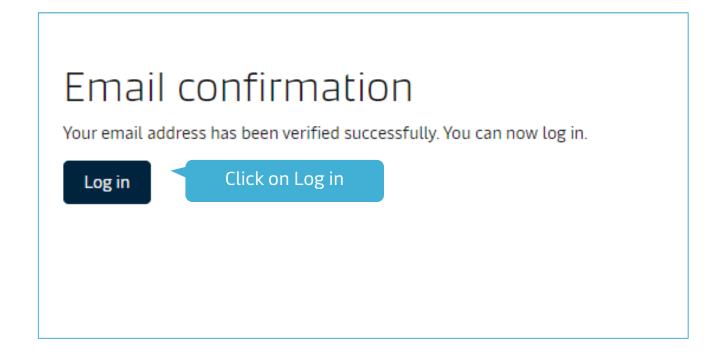

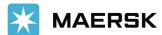

#### First Time Log In

After clicking on Log in, customer needs to enter the username and password.

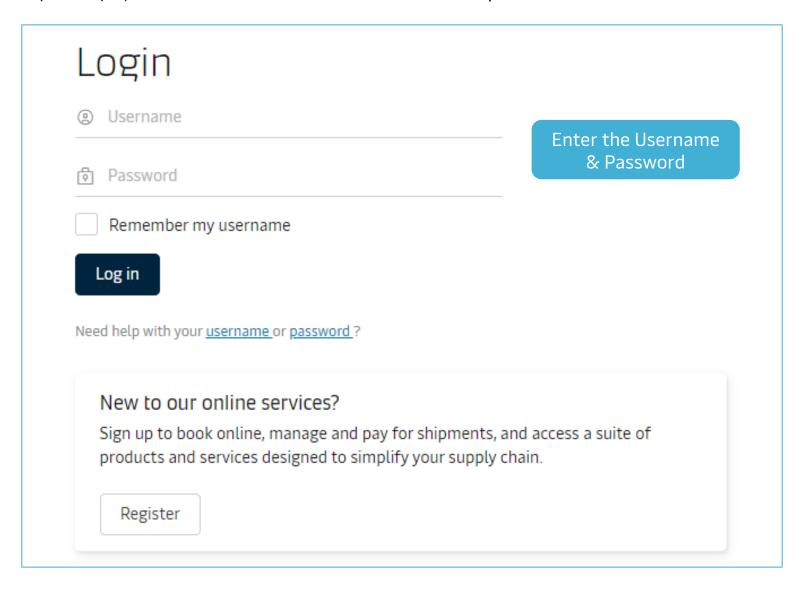

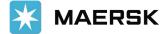

#### The new SOFT user

As the customer have only provided personal information during registration, they are not linked to a customer code - We call this a SOFT registration/user.

A SOFT user don't have access to any website feature which requires a log in with customer code. But they will be able to access other features – example Online Quote.

If the customer wants to start doing business with us, then they first need to complete the registration by clicking "COMPLETE MY ACCOUNT".

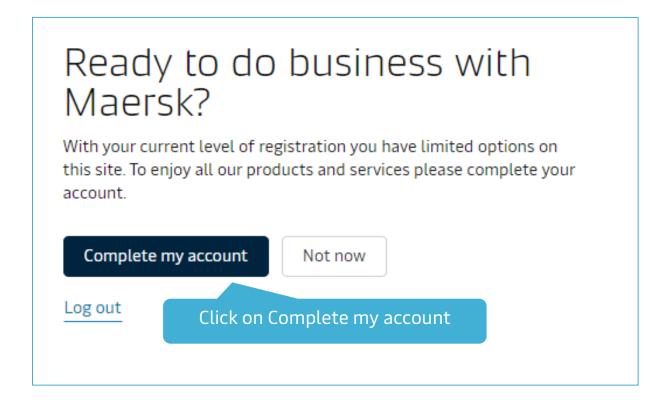

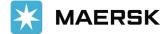

## Complete My Account - Unknown Contact

Customer needs to provide all the company details and the registration will be processed manually by LiveHelp registration team.

| Complete registration |                                                                                                   |  |  |  |  |  |
|-----------------------|---------------------------------------------------------------------------------------------------|--|--|--|--|--|
|                       | ies where VAT/TAX is mandatory we do not handle<br>nizations that do not have a VAT/TAX reference |  |  |  |  |  |
| First name            |                                                                                                   |  |  |  |  |  |
| Blessy                |                                                                                                   |  |  |  |  |  |
| Surname               |                                                                                                   |  |  |  |  |  |
| Murzello              |                                                                                                   |  |  |  |  |  |
| Contact number        |                                                                                                   |  |  |  |  |  |
| Prefix                | Phone number                                                                                      |  |  |  |  |  |
| 91                    | 982012345<br>6                                                                                    |  |  |  |  |  |
| Company               |                                                                                                   |  |  |  |  |  |
| Company<br>Name       |                                                                                                   |  |  |  |  |  |
| Enter your compa      | ny name                                                                                           |  |  |  |  |  |
| Street number (Opt    | ional)                                                                                            |  |  |  |  |  |
| Enter your street     |                                                                                                   |  |  |  |  |  |
| Street name           |                                                                                                   |  |  |  |  |  |
| Enter your street     | name                                                                                              |  |  |  |  |  |
|                       |                                                                                                   |  |  |  |  |  |

| City                                                    |   |
|---------------------------------------------------------|---|
| COPENHAGEN                                              |   |
| State (Optional)                                        |   |
| Enter your state                                        |   |
| Zip/Post code                                           |   |
| 2100                                                    |   |
| Country/Region                                          |   |
| Denmark                                                 | ⊗ |
| Tax reference number                                    |   |
|                                                         |   |
| DK53 13 96 55                                           |   |
| DK53 13 96 55  Your local Maersk office  Country/Region |   |
| Your local Maersk office                                | ⊗ |
| Your local Maersk office<br>Country/Region              | ⊗ |

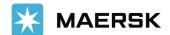

## Complete My Account - Unknown Contact

Customer need to provide all the company details and the registration will be processed manually by LiveHelp registration team.

## We received your application for access

What happens next? We will review your application and aim to get back to you in two working days. In the meantime you can <u>access a</u> <u>wide range of Maersk services</u>

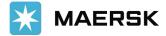

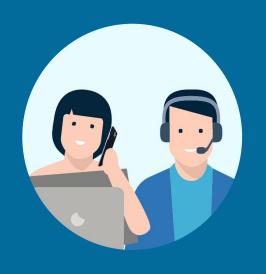

## HOW TO RETRIEVE USERNAME OR RESET PASSWORD

## **How to Retrieve Username**

How to retrieve username or reset password

01

#### Go to the website

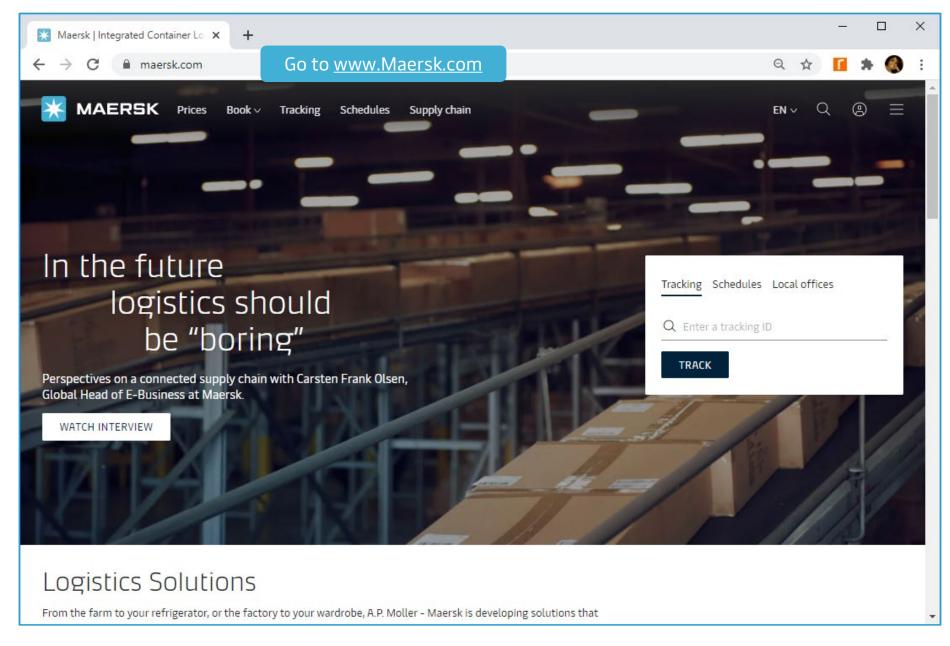

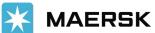

#### Go to Account in the top right corner

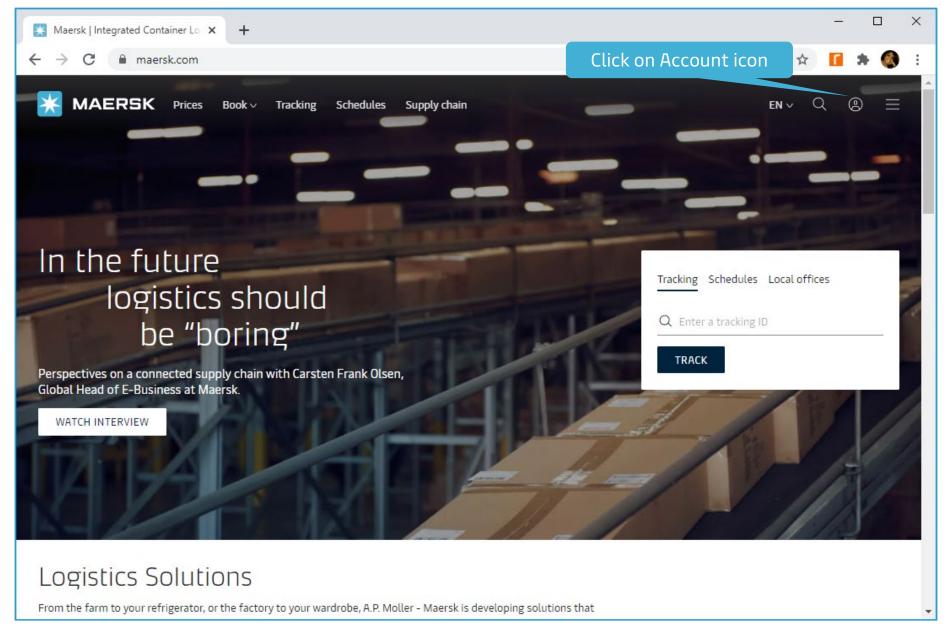

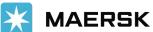

#### In the Login screen, go to Need help with your username

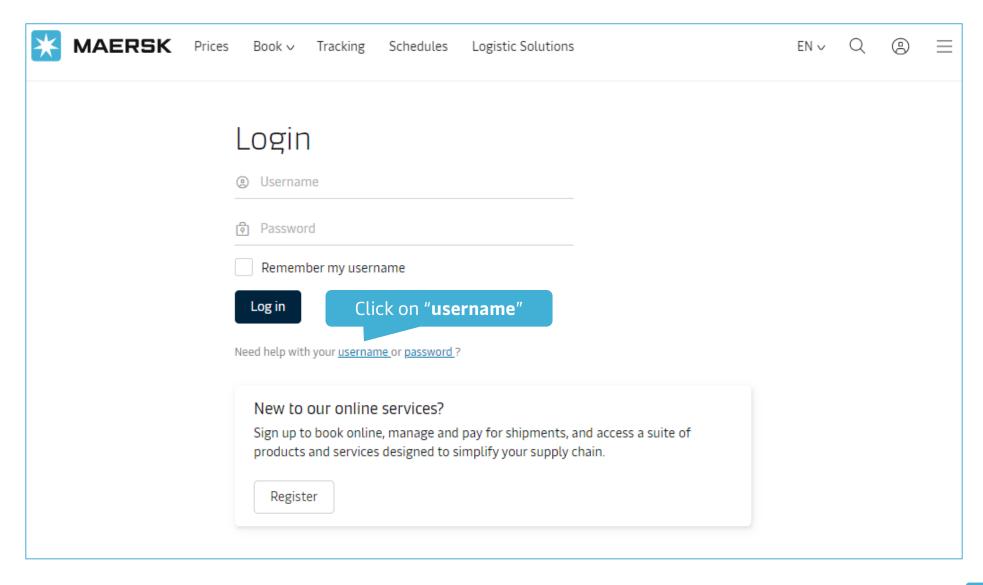

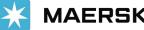

## Input First name, Last name & Registered email ID

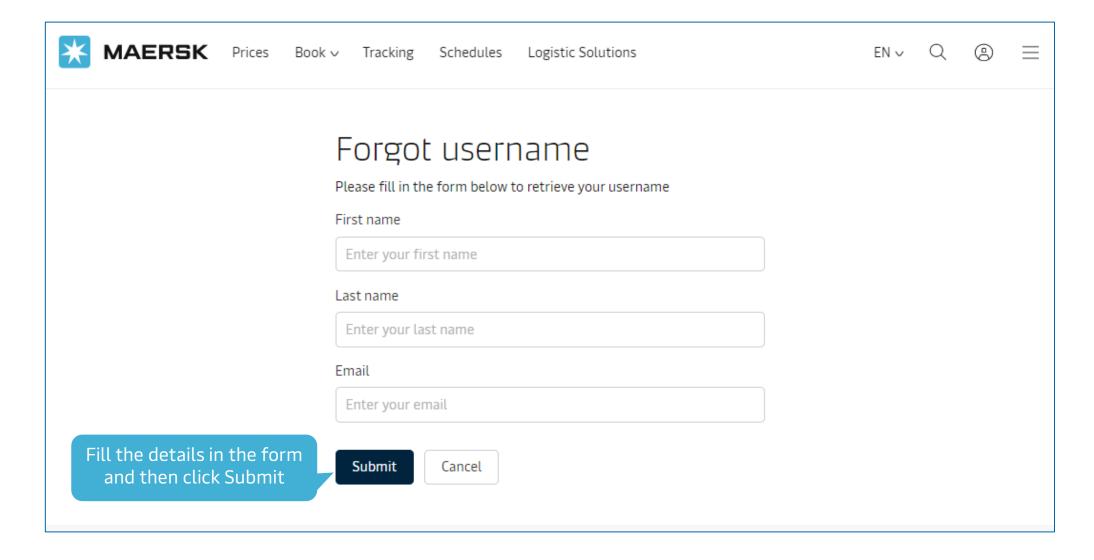

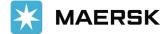

#### Confirmation

Acknowledgement message is shown to the customer and is advised to check for email in their inbox of the email id used for registration.

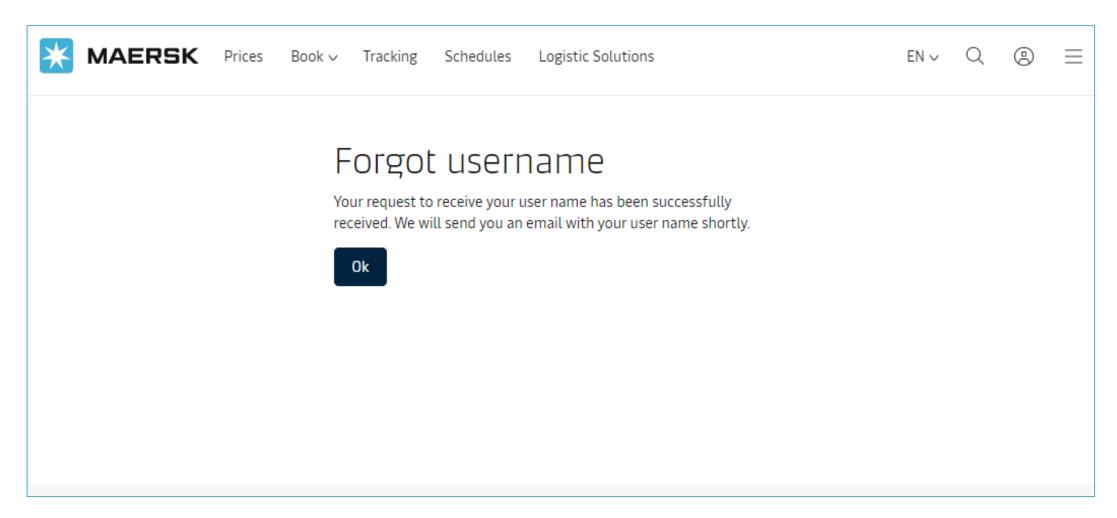

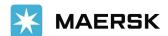

#### Email received with the username

Email is sent to the customer with the username

From: <<u>registration@maersk.com</u>>
Date: Wed, Jan 13, 2021, 8:57 PM
Subject: Forgot Username Request
To: <<u>blessy.murzello@gmail.com</u>>

Dear blessymurzello,

Please use the below username to access Maersk online.

blessymurzello

If you did not request this or if you need additional assistance, please contact our team.

We want to thank you for your business and look forward to continuing serving your global transportation needs.

The Maersk team

Please do not reply to this email, as we are unable to respond from this email address.

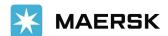

## **How to Reset Password**

How to retrieve username or reset password

02

#### Go to the website

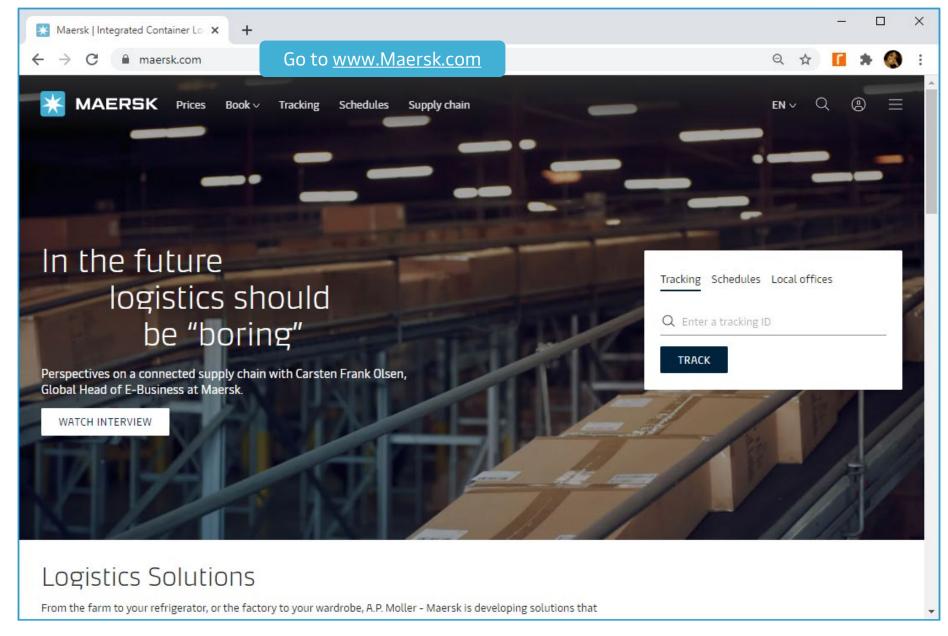

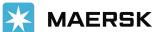

## In the Login screen, go to Need help with your password

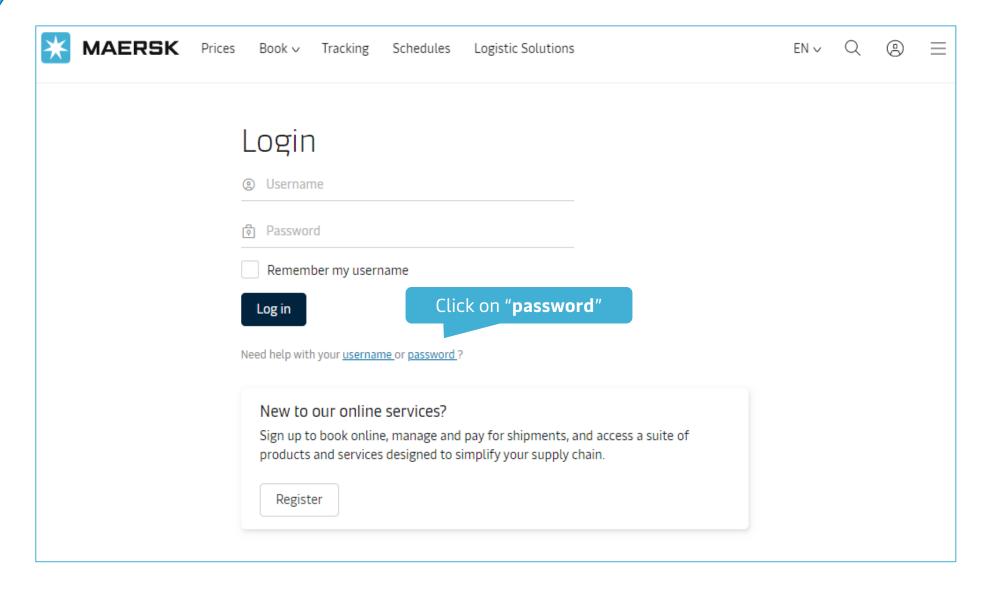

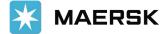

## Input Username & Registered email ID

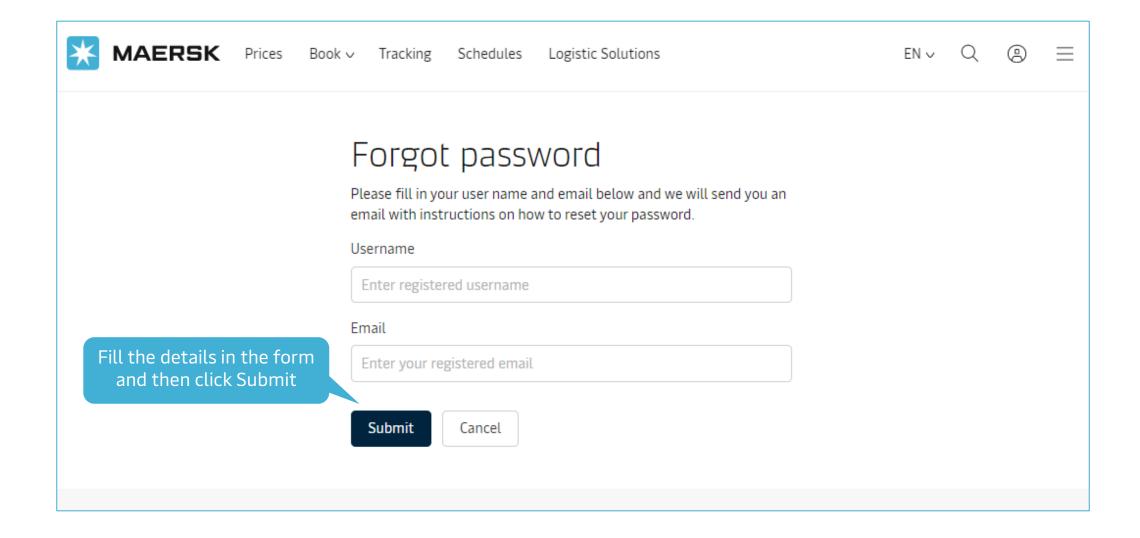

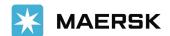

#### Confirmation

Acknowledgement message is shown to the customer and is advised to check for email in their inbox of the email id used for registration.

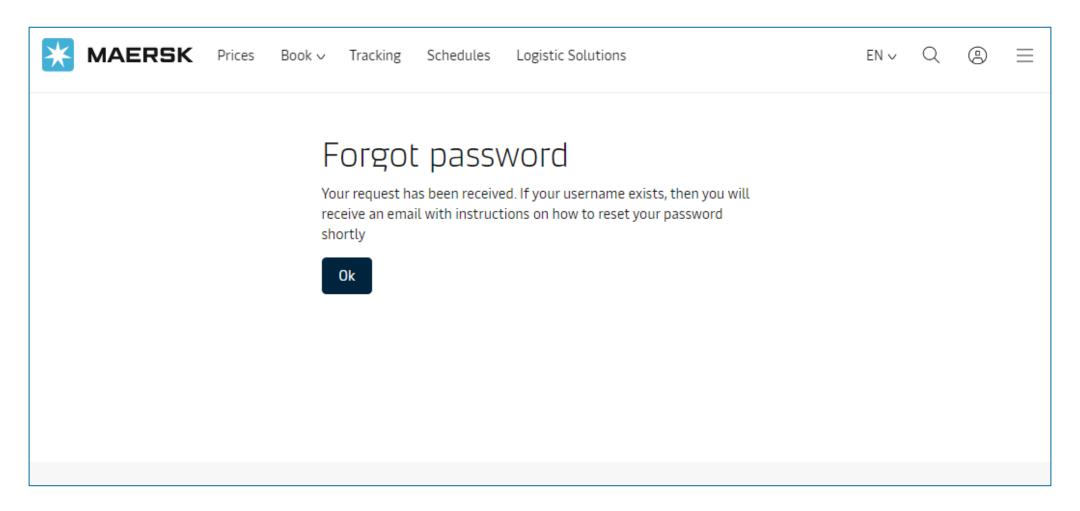

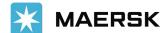

#### Email received with link to reset password

Email is sent to the customer with the link to reset their password

From: <<u>registration@maersk.com</u>>
Date: Wed, Jan 13, 2021, 9:08 PM
Subject: Reset Your Password
To: <ble>subject: Reset Your Password

Dear blessymurzello,

Please use the below link to reset your password for Maersk online services.

If you did not request this or if you need additional assistance, please contact our team.

#### Click here to reset password

Should the above link not work, please copy and paste the following URL in your browser: <a href="https://www.maersk.com/portaluser/reset-password?&userName=blessymurzello&code=q1LGBa8fnQe3pmcC">https://www.maersk.com/portaluser/reset-password?&userName=blessymurzello&code=q1LGBa8fnQe3pmcC</a>

We want to thank you for your business and look forward to continuing serving your global transportation needs.

The Maersk team

Please do not reply to this email, as we are unable to respond from this email address.

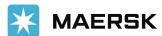

## Update new password

Customer is guided to the page where they can enter and set a new password.

| <b>MAERSK</b> | Prices | Book ∨ | Tracking     | Schedules            | Logistic Solution               | 5 | EN∨ | Q | (2) | $\equiv$ |
|---------------|--------|--------|--------------|----------------------|---------------------------------|---|-----|---|-----|----------|
|               |        | You    |              | Password by password |                                 |   |     |   |     |          |
|               |        | Cor    | nfirm new pa |                      |                                 |   |     |   |     |          |
|               |        |        | Submit       |                      | the new passw<br>d click Submit |   |     |   |     |          |

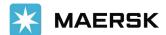

## Confirmation of password change

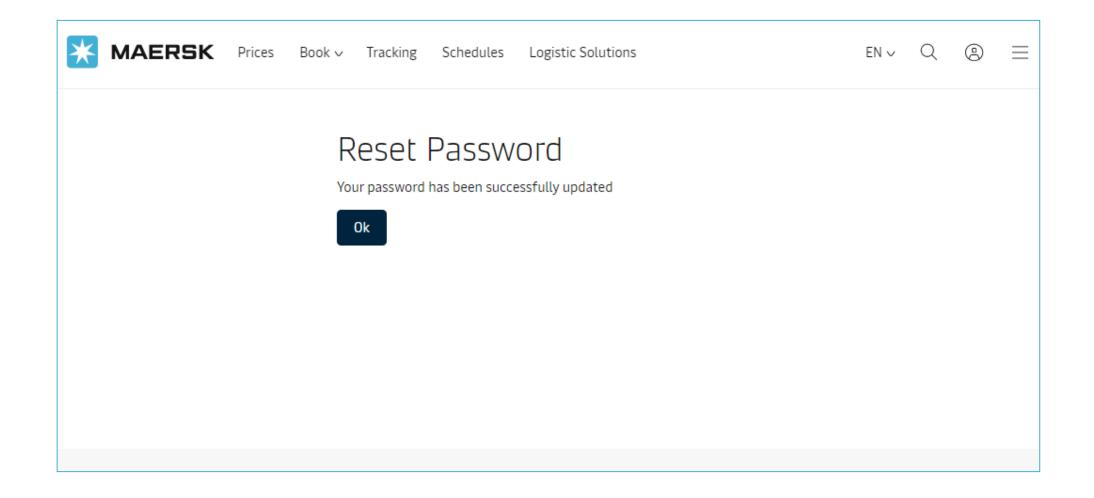

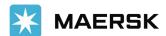

#### Confirmation Email

Email is sent to the customer to confirm successful change of password.

From: <<u>registration@maersk.com</u>>
Date: Wed, Jan 13, 2021, 9:19 PM
Subject: Your password has been set
To: <<u>blessy.murzello@gmail.com</u>>

Dear blessymurzello,

Your password has been successfully set.

If you did not request this or if you need additional assistance, please contact our team.

We want to thank you for your business and look forward to continuing serving your global transportation needs.

The Maersk team

Please do not reply to this email, as we are unable to respond from this email address.

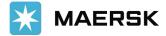

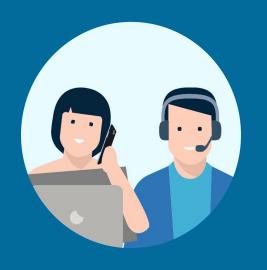

## MANAGING YOUR PROFILE

## How to change user details

Managing your profile

01

#### How to change Users details

#### Step 1:

After accessing the website www.maersk.com, click on the **Account** icon located at the top right corner of the home page, and **Login**.

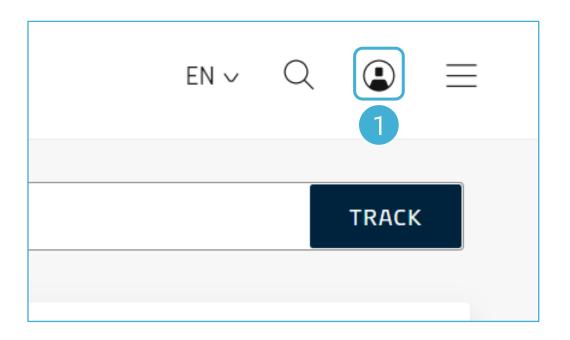

## Step 2:

Click **Settings**.

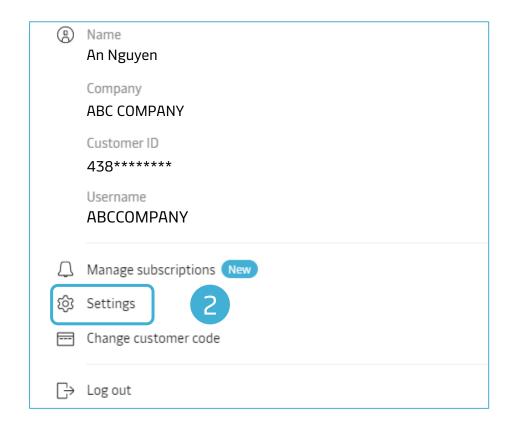

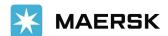

#### How to change Users details

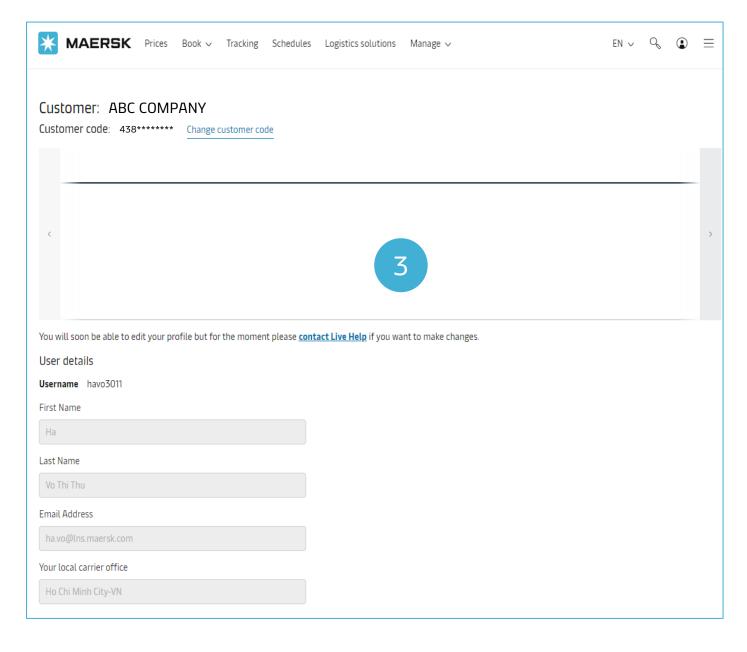

#### Step 3:

Under **Settings overview** window, you could update the User Details like first name, last name, Email address and your local carrier office.

However, a customer would have to contact Customer Service if they would like to change their user details.

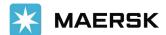

## Changing user password

Managing your profile

02

#### How to change User password

#### Step 1:

After accessing the website www.maersk.com, click on the **Account** icon located at the top right corner of the home page, and **Login**.

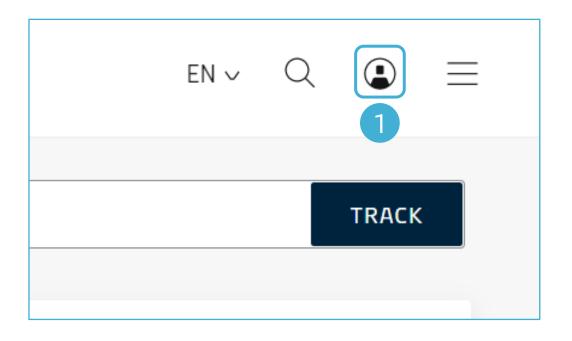

## Step 2:

Click **Settings**.

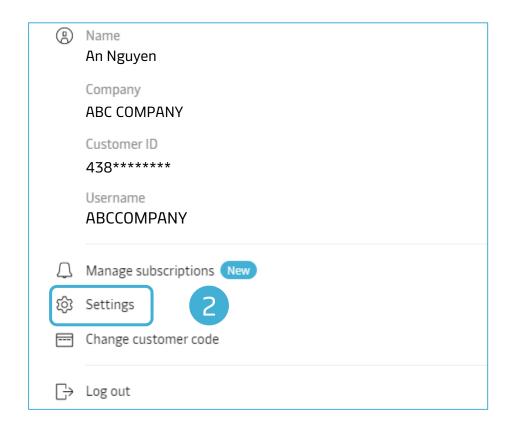

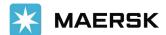

#### How to change User password

#### Step 3:

At the bottom of the page, click **Change Password** in order to change the password for your account.

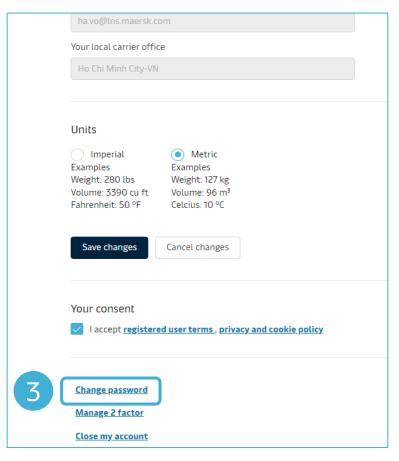

#### Step 4:

Enter the current password, followed by the Desired New Password. Then re-enter the Desired New Password and click **submit**.

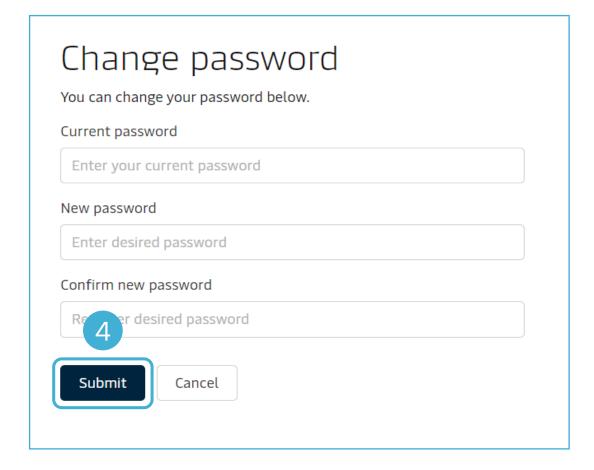

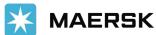

## Setting up authentication

Managing your profile

03

### How to set up authentication

#### Step 1:

Click Manage 2 factor in order to set up the login authentication process.

#### Step 2:

By default the selection would show **Disable**.

You can set up the authentication using a single use code which would be sent to your email id everytime you authenticate using username and password. In such case you need to click the option as **Enable**.

#### Step 3:

Then click on the **submit** button.

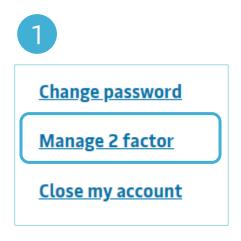

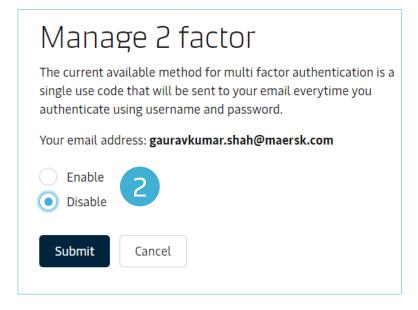

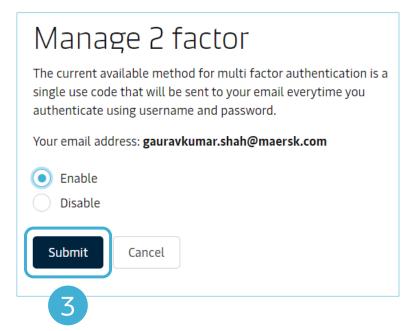

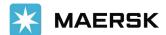

## How to close an account

Managing your profile

04

#### How to close an account

#### Step 1:

Click **Close my account** if you would like to close your account for this portal.

#### Step 2:

Then select the carrier you would like to de-register from. For example, in this case, **Maersk**. Then select the option "I accept registered user terms".

#### Step 3:

Finally click the **confirm** button to close your account.

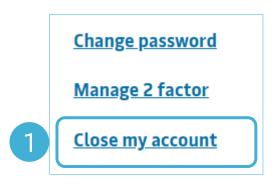

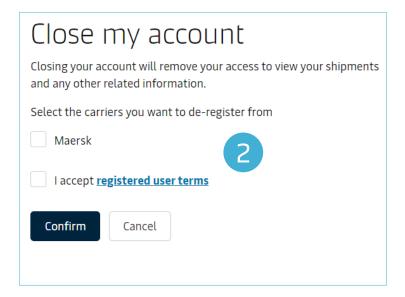

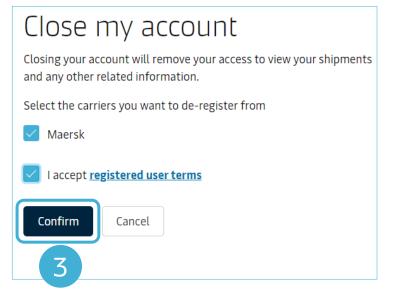

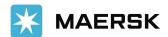

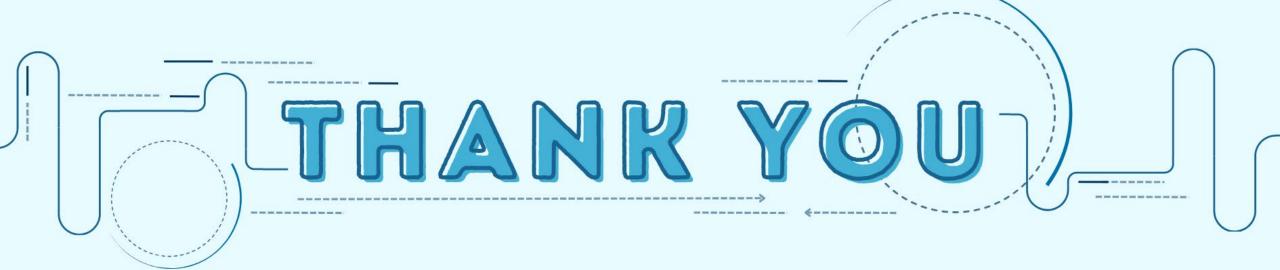